# **RHF76-052**

# **How To Use Ai-Thinker's LoRaWAN Modem**

**V0.1**

### **Document information**

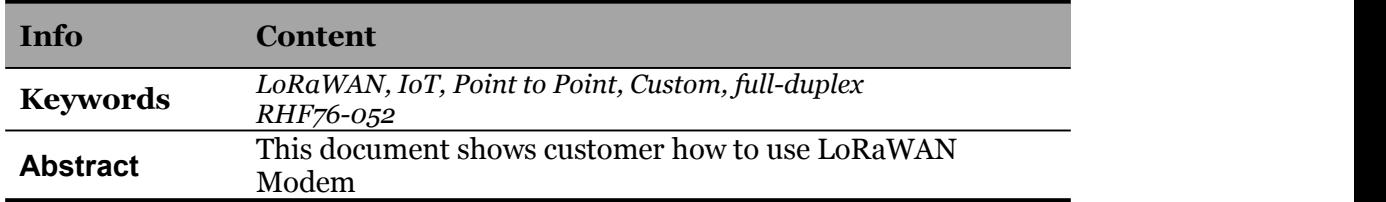

## <span id="page-1-0"></span>**Content**

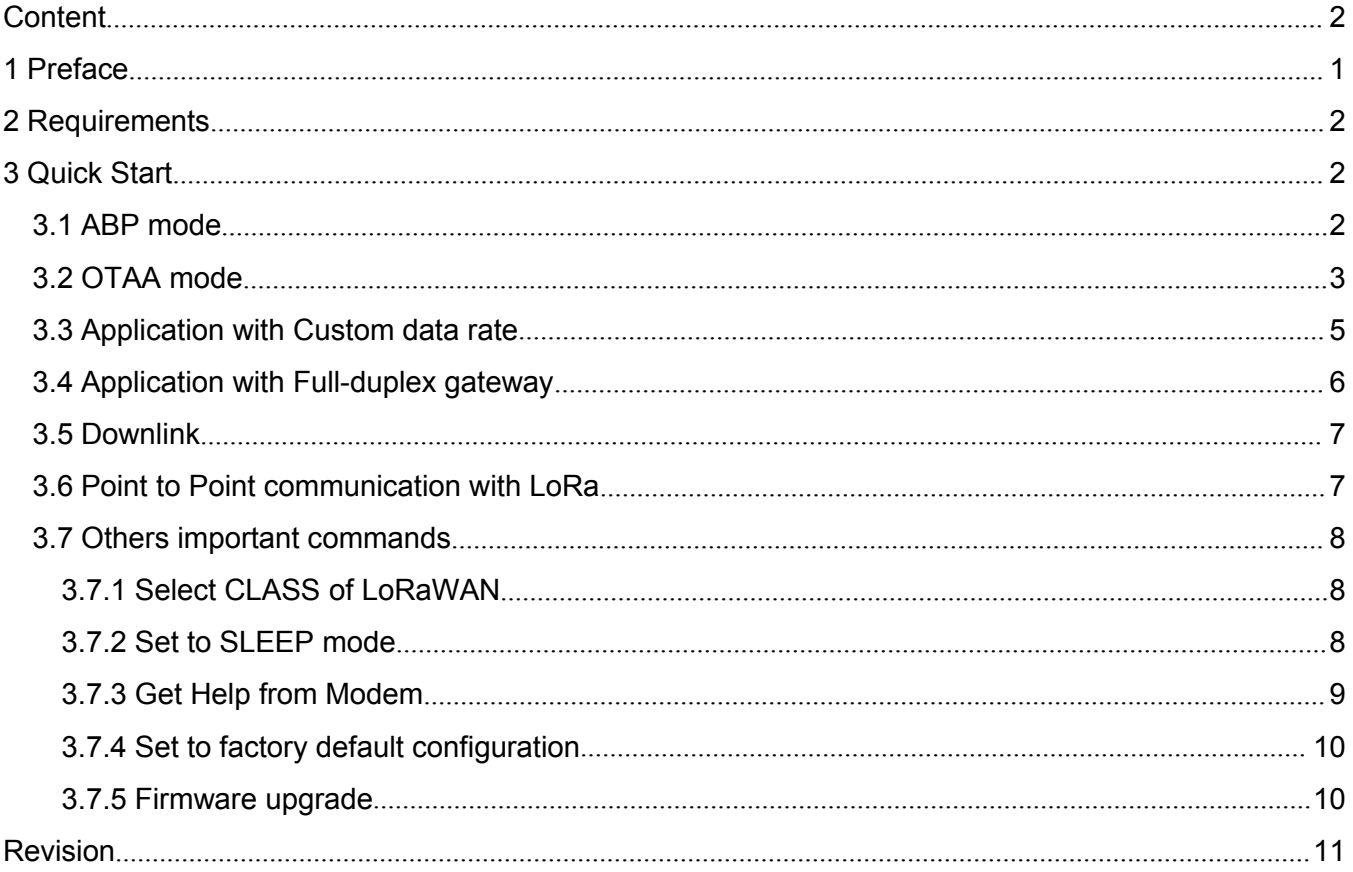

## <span id="page-3-0"></span>**1 Preface**

This document shows user how to make quick test with LoRaWAN modem, include how to configure the modem, detailed explanation of key parameters, how to add node to server, how to add device to server etc.

## <span id="page-4-1"></span><span id="page-4-0"></span>**2 Requirements**

There are 1 kinds of LoRaWAN modem in Ai-Thinker's product family now, which all are based on the Ai-Thinker's **RHF76-052** module and supports the same AT commands set.

**RHF76-052** — UART AT command, UART bootloader

In addition to the modem, a Host PC or MCU is needed to send the AT command to control the modem.

Consider to firmware upgrade, user will need an extra open source tool ExtraPutty. Please contact to our postsale engineer.

*UART configuration: "9600, 8, n 1" (8 bits data, no parity, 1 stop bit)*

## **3 Quick Start**

Thanks to the high performance in both LoRaWAN network and Point to Point application, Ai-Thinker's LoRa modem is very suitable for long range long battery life application. Customer could use it to join a existed LoRaWAN network with ABP or OTAA mode, or just use it to achieve point to point application.

- 1) To participate in a LoRaWAN network, each end-device has to be personalized and activated. Activation of an end-device can be achieved in two ways, either via **Over-The-Air Activation** (OTAA) when an end-device isdeployed or reset, or via **Activation By Personalization** (ABP) in which the two steps of end-device personalization and activation are done as one step.
- 2) To achieve Point to Point application, the device should be configured to TEST mode first by AT command. You can use two modems to communicate with each other, or you could use Ai-Thinker's modem to communicate with others LoRa device.

Refer the table below about relationship of key, ID, EUI and mode:

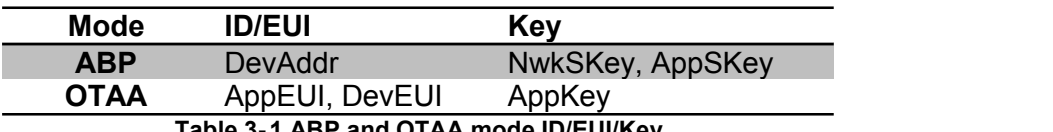

### **Table 3- 1 ABP and OTAA mode ID/EUI/Key**

## **3.1 ABP mode**

With ABP mode, the NwkSKey and AppSKey are needed to be known in advance. Please check these two keys with the server.

Please follow up the command list below when power up the device in the first time:

AT+RESET *//AT command to modem from HOST// //Reset the modem when power up// +RESET: OK*

*-------------------------------------------------------------------------------*

*LoRaWAN AT Modem*

*+VER: 1.9.1 // Message return back to HOST follow AT command //*

AT *//Sent command "AT" to double check the interface between HOST and SLAVE// +AT: OK* AT+ID *//Check ID of the device// +ID: DevAddr, 01:72:f4:d2*

V0.1 2017-05-02 www.ai-thinker.com/

<span id="page-5-0"></span>*+ID: DevEui, 47:36:54:9f:00:2e:00:55 +ID: AppEui, 52:69:73:69:6e:67:48:46* AT+ID=DevAddr,"01 02 03 04" *//Set the new DevAddr// +ID: DevAddr, 01:02:03:04* AT+DR=EU868 *//Configure to LoRaWAN EU band, there are EU868, US915 and custom data rate scheme// +DR: EU868* AT+CH=0,868.1,DR0,DR5 *//Set Channel 0 to 868.1MHz, date rate from DR0 to DR5// +CH: 0,868100000,DR0:DR5* AT+CH=1,868.3,DR0,DR5 *//Set Channel 1 to 868.3MHz, date rate from DR0 to DR5// +CH: 0,868300000,DR0:DR5*  $\ldots$  //16 channels could be configured totally, from 0 to 15, please check the maximum channels the gateway can support// AT+RXWIN2=869.525,DR3*//Set the parameters of RXWIN2. Please check the RXWIN2 with server, wrong RXWIN2 will cause downlink lost// // You can also use SF and Bandwidth to configure RXWIN2. For example, AT+RXWIN2=434.9,SF9,250 // +RXWIN2: 869525000,DR3* AT+DR=DR0 *//Set the default date rate of the device// +DR: DR0* AT+POWER=14 *//Set default output power to 14dBm***(1)***// +POWER: 14* AT+ADR=ON *//Set ADR ON, you could also set to OFF// +ADR: ON* AT+KEY=NwkSKey,"2B 7E 15 16 28 AE D2 A6 AB F7 15 88 09 CF 4F 3C" *//Use the NwkSKey used in your network instead// +KEY: NWKSKEY 2B 7E 15 16 28 AE D2 A6 AB F7 15 88 09 CF 4F 3C* AT+KEY=AppSKey,"2B 7E 15 16 28 AE D2 A6 AB F7 15 88 09 CF 4F 3C" *//Use the AppSKey used in your network instead// +KEY: APPSKEY 2B 7E 15 16 28 AE D2 A6 AB F7 15 88 09 CF 4F 3C* AT+CLASS=A *//set to Class A mode// +CLASS: A* AT+CMSGHEX="00 ff 22 33 5f 88 01 98 ad ac 46 12 be 43 54 43 35 45 33 45 44 35 33 54 5 43" *//Now you can send message to Gateway. 4 kinds of command could be used to transmit: AT+MSG, AT+CMSG, AT+MSGHEX, AT+CMSGHEX// +CMSGHEX: Start LoRaWAN transaction* +CMSGHEX: TX "00 FF 22 33 5F 88 01 98 AD AC 46 12 BE 43 54 43 35 45 33 45 44 35 33 54 05 43" *+CMSGHEX: Wait ACK +CMSGHEX: ACK Received +CMSGHEX: PORT: 12; RX: "11 22 33 44 55 66 77 88 99 00" +CMSGHEX: RXWIN1, RSSI -82, SNR 10.25 +CMSGHEX: Done*

*Note:*

*(1) For Ai-Thinker's modem with prat number RHF76-052, RHF76-052AN and RHF3M076, the output power is 20dBm max @434MHz/470MHz, 14dBm max @868MHz/915MHz. If you have different requirements, please contact support@Ai-Thinker.com*

## **3.2 OTAA mode**

With OTAA mode, AppKey and AppEui are needed. You should check the AppKey and AppEui with the server first.

Please follow up the step below when power up the device in the first time:

AT+RESET *//AT command to modem from HOST// //Reset the modem when power up// +RESET: OK ------------------------------------------------------------------------------- LoRaWAN AT Modem +VER: 1.9.1 // Message return back to HOST follow AT command //* AT *//Sent command "AT" to double check the interface between HOST and SLAVE// +AT: OK* AT+ID *//Check ID of the device// +ID: DevAddr, 01:72:f4:d2 +ID: DevEui, 47:36:54:9f:00:2e:00:55 +ID: AppEui, 52:69:73:69:6e:67:48:46* AT+ID=DevEui,"47 36 54 9f 00 2e 00 55" *//Set the new DevEui// +ID: DevEui, 47:36:54:9f:00:2e:00:55* AT+ID=AppEui,"52 69 73 69 6e 67 48 46" *//Set the new AppEui// +ID: AppEui, 52:69:73:69:6e:67:48:46* AT+DR=EU868 *//Configure to LoRaWAN EU band, there are EU868, US915 and custom data rate scheme// +DR: EU868* AT+CH=0,868.1,DR0,DR5 *//Set Channel 0 to 868.1MHz, date rate from DR0 to DR5// +CH: 0,868100000,DR0:DR5* AT+CH=1,868.3,DR0,DR5 *//Set Channel 1 to 868.3MHz, date rate from DR0 to DR5// +CH: 0,868300000,DR0:DR5*  $\ldots$  //16 channels could be configured totally, from 0 to 15, please check the maximum channels the gateway can support// AT+RXWIN2=869.525,DR3*//Set the parameters of RXWIN2. Please check the RXWIN2 with server, wrong RXWIN2 will cause downlink lost// // You can also use SF and Bandwidth to configure RXWIN2. For example, AT+RXWIN2=434.9,SF9,250 // +RXWIN2: 869525000,DR3* AT+DR=DR0 *//Set the default date rate of the device// +DR: DR0* AT+POWER=14 *//Set default output power to 14dBm// +POWER: 14* AT+ADR=ON *//Set ADR ON, you could also set to OFF// +ADR: ON* AT+KEY=AppKey,"2B 7E 15 16 28 AE D2 A6 AB F7 15 88 09 CF 4F 3C" *//Use the AppKey used in your network instead// +KEY: APPKEY 2B 7E 15 16 28 AE D2 A6 AB F7 15 88 09 CF 4F 3C* AT+CLASS=A *//set to Class A mode// +CLASS: A* AT+Join *//Join command//+JOIN: Starting +JOIN: NORMAL, count 1, 0s, 0s +JOIN: Network joined +JOIN: NetID 000024 DevAddr48:00:00:01 +JOIN: Done* AT+CMSGHEX="00 ff 22 33 5f 88 01 98 ad ac 46 12 be 43 54 43 35 45 33 45 44 35 33 54 5 43" *//Now you can send message to Gateway. 4 kinds of command could be used to transmit: AT+MSG, AT+CMSG, AT+MSGHEX, AT+CMSGHEX// +CMSGHEX: Start LoRaWAN transaction* +CMSGHEX: TX "00 FF 22 33 5F 88 01 98 AD AC 46 12 BE 43 54 43 35 45 33 45 44 35 33 54 05 43" *+CMSGHEX: Wait ACK +CMSGHEX: ACK Received +CMSGHEX: PORT: 12; RX: "11 22 33 44 55 66 77 88 99 00"*

V0.1 2017-05-02 www.ai-thinker.com/ <span id="page-7-0"></span>*+CMSGHEX: RXWIN1, RSSI -82, SNR 10.25 +CMSGHEX: Done*

### **3.3 Application with Custom data rate**

Except that EU868 and US915 data rate scheme, Ai-Thinker modem also support custom data rate scheme. This need *customer know deeply in LoRa and LoRaWAN beforedefine a custom data rate scheme.*

V0.1 2017-05-02 www.ai-thinker.com/ 5 *For example,* AT+DR=custom *+DR: CUSTOM* AT+DR=Scheme *+DR: CUSTOM +DR: CUSTOM DR0 RFU +DR: CUSTOM DR1 RFU +DR: CUSTOM DR2 RFU +DR: CUSTOM DR3 RFU +DR: CUSTOM DR4 RFU +DR: CUSTOM DR5 RFU +DR: CUSTOM DR6 RFU +DR: CUSTOM DR7 RFU +DR: CUSTOM DR8 RFU +DR: CUSTOM DR9 RFU +DR: CUSTOM DR10 RFU +DR: CUSTOM DR11 RFU +DR: CUSTOM DR12 RFU +DR: CUSTOM DR13 RFU +DR: CUSTOM DR14 RFU +DR: CUSTOM DR15 RFU* AT+DR=Custom,DR0,SF10,125 *+DR: CUSTOM DR0 SF10 BW125K* AT+DR=Custom,DR1,SF9,125 *+DR: CUSTOM DR1 SF9 BW125K* AT+DR=Custom,DR2,SF8,125 *+DR: CUSTOM DR2 SF8 BW125K* AT+DR=Custom,DR3,SF7,125 *+DR: CUSTOM DR3 SF7 BW125K* AT+DR=Custom,DR4,SF7,500 *+DR: CUSTOM DR4 SF7 BW500K* //Here we define DR0 to DR4 totally 5 kinds of data rate different from LoRaWAN definition. Note that both GW and Node *should follow this rule when in custom data rate definition//* AT+DR=Scheme *//Check the data rate scheme again// +DR: CUSTOM +DR: CUSTOM DR0 SF10 BW125K +DR: CUSTOM DR1 SF9 BW125K +DR: CUSTOM DR2 SF8 BW125K +DR: CUSTOM DR3 SF7 BW125K +DR: CUSTOM DR4 SF7 BW500K +DR: CUSTOM DR5 RFU +DR: CUSTOM DR6 RFU +DR: CUSTOM DR7 RFU +DR: CUSTOM DR8 RFU +DR: CUSTOM DR9 RFU +DR: CUSTOM DR10 RFU +DR: CUSTOM DR11 RFU*

<span id="page-8-0"></span>*+DR: CUSTOM DR12 RFU +DR: CUSTOM DR13 RFU +DR: CUSTOM DR14 RFU +DR: CUSTOM DR15 RFU*

## **3.4 Application with Full-duplex gateway**

A gateway support full-duplex, which means that there is a frequency shift for downlink and uplink of gateway. With AT+RXWIN1 and AT+RXWIN2 command, Ai-Thinker modem could achieve this easily to support full-duplex gateway. In default, the frequency shift in RXWIN1 is off, that the downlink use the same frequency as the uplink in RXWIN1. If you want to shift a frequency offset, then use "AT+RXWIN1=ON" to set to ON.

For example, uplink use 8 channels:471.5MHz, 471.7MHz, 471.9MHz, 472.1MHz, 472.3MHz, 472.5MHz, 472.7MHz and 472.9MHz; downlink use another 8 channels with a fixed shiftfrequency, 10MHz for example, i.e. 481.5MHz, 481.7MHz, 481.9MHz, 482.1MHz, 482.3MHz, 482.5MHz, 482.7MHz and 482.9MHz. You can configure the modem like below:

AT+CH=0,471.5,DR0,DR5 *//Set the uplink channel and data rate//*

*+CH: 0,471500000,DR0:DR5* AT+CH=1,471.7,DR0,DR5 *+CH: 1,471700000,DR0:DR5* AT+CH=2,471.9,DR0,DR5 *+CH: 2,471900000,DR0:DR5* AT+CH=3,472.1,DR0,DR5 *+CH: 3,472100000,DR0:DR5* AT+CH=4,472.3,DR0,DR5 *+CH: 4,472300000,DR0:DR5* AT+CH=5,472.5,DR0,DR5 *+CH: 5,472500000,DR0:DR5* AT+CH=6,472.7,DR0,DR5 *+CH: 6,472700000,DR0:DR5* AT+CH=7,472.9,DR0,DR5 *+CH: 7,472900000,DR0:DR5*

AT+RXWIN1=ON *//Enable the RXWIN1 configuration command// +RXWIN1: ON* AT+RXWIN1=0,481.5 *//set downlink frequency channel in RXWIN1 to achieve full-duplex of the gateway// +RXWIN1 0,481500000* AT+RXWIN1=1,481.7 *+RXWIN1 1,481700000* AT+RXWIN1=2,481.9 *+RXWIN1 2,481900000* AT+RXWIN1=3,482.1 *+RXWIN1 3,482100000* AT+RXWIN1=4,482.3 *+RXWIN1 4,482300000* AT+RXWIN1=5,482.5 *+RXWIN1 5,482500000* AT+RXWIN1=6,482.7 *+RXWIN1 6,482700000*

### <span id="page-9-0"></span>AT+RXWIN1=7,482.9

*+RXWIN1 7,482900000*

*//Now the modem could support the full-duplex gateway with the RXWIN1 with shift frequency channel//*

### **3.5 Downlink**

LoRaWAN modem is bidirectional device, so downlink could be received if server transmits. In LoRaWAN Class A mode, two receive windows will be opened to receive downlink from server, however LoRaWAN Class C device could receive downlink from server at almost any time. Following example shows how modem reports received downlink message.

Example: *(CMSG)*

**+CMSG: Start LoRaWAN transaction +CMSG: TX "Ai-Thinker" +CMSG: Wait ACK +CMSG: ACK Received +CMSG: PORT: 5; RX: "14 54 54" +CMSG: RXWIN2, RSSI -88, SNR 13.5 +CMSG: Done**

Example: *(Class C)*

**+CMSG: ACK Received +CMSG: PORT: 5; RX: "14 54 54" +CMSG: RXWIN2, RSSI -88, SNR 13.5**

Class C downlink will use last message command (MSG/CMSG/MSGHEX/CMSGHEX) as its prompt symbol. Could be any of below cases.

**+MSG: PORT: 5; RX: "14 54 54" +CMSG: PORT: 5; RX: "14 54 54" +MSGHEX: PORT: 5; RX: "14 54 54" +CMSGHEX: PORT: 5; RX: "14 54 54"**

## **3.6 Point to Point communication with LoRa**

Ai-Thinker's modem not only supports the LoRaWAN stack, but also could be as normal LoRa transceiver controlled via AT command.

a) As Transmitter

AT+RESET *//AT command to modem from HOST// //Reset the modem when power up// +RESET: OK*

*------------------------------------------------------------------------------- LoRaWAN AT Modem +VER: 1.9.1 // Message return back to HOST follow AT command //* AT *//Send command "AT" to double check the interface between HOST and SLAVE// +AT: OK* AT+Mode=Test*//Set to test mode first// +MODE: TEST*

V0.1 2017-05-02 www.ai-thinker.com/

<span id="page-10-1"></span><span id="page-10-0"></span>AT+TEST=RFCFG,472.3,8,250,8,8,20 *//Configure the modem,like Freq, SF, BW, Preamble length, TX output power// +TEST=RFCFG,472.3,8,250,8,8,20*

AT+TEST=TXLRPKT (**2**),"00 00 01 00 00 AF 80 07 02 00 00 39"*//You could now transmit packet now// +TEST: TXLRPKT "00 00 01 00 00 AF 80 07 02 00 00 39 " +TEST: TX DONE*

### *Note:*

- *(2) There are two kinds of commands for packet transmit: AT+TEST=TXLRPKT used to transmit packets in HEX format; AT+TEST=TXLRSTR used to transmit packets in string.*
- b) As Receiver

AT+RESET *//AT command to modem from HOST// //Reset the modem when power up// +RESET: OK*

*------------------------------------------------------------------------------- LoRaWAN AT Modem*

*+VER: 1.9.1 // Message return back to HOST follow AT command //*

AT *//Send command "AT" to double check the interface between HOST and SLAVE//*

*+AT: OK*

AT+Mode=Test*//Set to test mode first//*

*+MODE: TEST*

AT+TEST=RFCFG,472.3,8,250,8,8,20 **(3)(4)** *//Configure the modem,like Freq, SF, BW, Preamble length// +TEST=RFCFG,472.3,8,250,8,8,20*

AT+TEST=RXLRPKT *//Set to LoRa Rx continues mode//*

*+TEST: RXLRPKT*

*+TEST: LEN:12, RSSI:-101, SNR:6*

+TEST: RX "00 00 01 00 00 AF 80 07 02 00 00 39"<mark>//Return the message in HEX if receive a packet//</mark>

*Note:*

*(3) Preamble length of RX should be equal to or biggerthan TX*

(4) When SF11 and SF12, the low data optimization would be ON for both TX and RX; others would be OFF.

## **3.7 Others important commands**

### **3.7.1 Select CLASS of LoRaWAN**

AT+CLASS=A *// Enable Class A mode, this is the default configuration when power on in the first*

*time*

*+CLASS: A*

AT+CLASS=C *// Enable Class C mode//*

*+CLASS: C*

*Note:* **After Class C mode is enabled, at least one message needs to be transmitted to make LoRaWAN stack open extra RX window (RXWIN2)!!!**

### **3.7.2 Set to SLEEP mode**

AT+LOWPOWER *//Set to Sleep mode// +LOWPOWER: SLEEP*

AT *//Wake up when in Sleep mode// (5)*

<span id="page-11-0"></span>*+LOWPOWER: WAKEUP*

*Note:*

(5) Any AT command could wake up the device. So when you want to operate the device, use "AT" *command as the first one to wake up. Then followed with the real operation command.*

### **3.7.3 Get Help from Modem**

a) Get Help in normal mode (ABP or OTAA mode) AT+HELP *//Get Help list//*

### *+HELP: OK AT -- AT Ping HELP -- Print command list FDEFAULT -- Factory data reset RESET -- Software reset DFU -- Bootloader mode LOWPOWER -- Enter sleep mode VER -- Version MSG -- Unconfirmed MSGHEX -- Unconfirmed (HEX) CMSG -- Confirmed CMSGHEX -- Confirmed (HEX) CH -- Set channel ADR -- ADR ON/OFF DR -- Set datarate REPT -- MSG/MSGHEX repetition POWER -- TX power RXWIN1 -- RX window1 RXWIN2 -- RX window2 PORT -- TX port MODE -- LWABP/LWOTAA/TEST ID -- DevAddr/DevEui/AppEui KEY -- NWKSKEY/APPSKEY/APPKEY CLASS -- Class(A/B/C) JOIN -- OTAA Join request TEST -- Test commands UART -- UART configure DELAY -- RX window delay* b) Get help in Test mode AT+MODE=TEST *//Set to TEST mode first// +MODE: TEST* AT+TEST=HELP *//Get HELP list in TEST mode// +TEST: HELP STOP -- AT+TEST=STOP HELP -- AT+TSET=HELP TXCW -- AT+TEST=TXCW TXCLORA -- AT+TEST=TXCLORA RFCFG -- AT+TEST=RFCFG,[F],[SF],[BW],[TXPR],[RXPR],[POW] RXLRPKT -- AT+TEST=RXLRPKT*

*TXLRPKT -- AT+TEST=TXLRPKT,"HEX"*

```
TXLRSTR -- AT+TEST=TXLRSTR,"TEXT"
 RSSI -- AT+TEST=RSSI,F,[CNT]
LWDL -- AT+TEST=LWDL,TYPE,DevAddr,"HEX",[FCNT],[FPORT],[FCTRL]
```
### **3.7.4 Set to factory default configuration**

AT+FDefault=Ai-Thinker *//Reset LoRaWAN AT modem to factory default configuration.//*

*+FDEFAULT: OK*

Note: This command would reset all the configurations to factory default, like frequency channel, data rate, output power and so on.

### **3.7.5 Firmware upgrade**

Ai-Thinker's modem use a tool called ExtraPuTTY to upgrade the firmware ,with the baud rate 115200bps.There are two ways to access into firmware upgrade mode.

1<sup>st</sup>, Hardware trigger way

Keep "**LOW**" for **pin14** of RHF76-052 module (GPIO\_PA15) when power on the device. The two LEDs (connected to **pin16** GPIO\_PB4 and **pin21** GPIO\_PB5 of the module) would blink means boot loader is ready to upgrade FW.

2<sup>nd</sup>, Software trigger way

AT+DFU=on *//Set to DFU mode//*

The two LEDs (connected to pin16 GPIO\_PB4 and **pin21** GPIO\_PB5 of the module) would blink means boot loader is ready to upgrade FW.

## <span id="page-13-0"></span>Revision

V0.1 2017-05-02 + Initial

### **Please Read Carefully:**

Information in this document is provided solely in connection with Ai-Thinker products. Ai-Thinker reserve the right to make changes, corrections, modifications or improvements, to this document, and the products and services described herein at any time, without notice.

All Ai-Thinker products are sold pursuant to Ai-Thinker's terms and conditions of sale.

Purchasers are solely responsible for the choice, selection and use of the Ai-Thinker products and services described herein, and Ai-Thinker assumes no liability whatsoever relating to the choice, selection or use of the Ai-Thinker products and services described herein.

No license, express or implied, by estoppel or otherwise, to any intellectual property rights is granted under this document. If any part of this document refers to any third party products or services it shall not be deemed a license grant by Ai-Thinker for the use of such third party products or services, or any intellectual property contained therein or considered as a warranty covering the use in any manner whatsoever of such third party products or services or any intellectual property contained therein.

UNLESS OTHERWISE SET FORTH IN Ai-Thinker'S TERMS AND CONDITIONS OF SALE Ai-Thinker DISCLAIMS ANY EXPRESS OR IMPLIEDWARRANTY WITH RESPECT TO THE USE AND/OR SALE OF Ai-Thinker PRODUCTS INCLUDING WITHOUT LIMITATION IMPLIEDWARRANTIES OF MERCHANTABILITY, FITNESS FOR A PARTICULAR PURPOSE (AND THEIR EQUIVALENTS UNDER THE LAWSOF ANY JURISDICTION), OR INFRINGEMENT OF ANY PATENT, COPYRIGHT OR OTHER INTELLECTUAL PROPERTY RIGHT.

Ai-Thinker PRODUCTS ARE NOT DESIGNED OR AUTHORIZED FOR USE IN: (A) SAFETY CRITICAL APPLICATIONS SUCH AS LIFE SUPPORTING, ACTIVE IMPLANTED DEVICES OR SYSTEMS WITH PRODUCT FUNCTIONAL SAFETY REQUIREMENTS; (B) AERONAUTIC APPLICATIONS; (C) AUTOMOTIVE APPLICATIONS OR ENVIRONMENTS, AND/OR (D) AEROSPACE APPLICATIONS OR ENVIRONMENTS. WHERE Ai-Thinker PRODUCTS ARE NOT DESIGNED FOR SUCH USE, THE PURCHASER SHALL USE PRODUCTS AT PURCHASER'S SOLE RISK, EVEN IF Ai-Thinker HAS BEEN INFORMED IN WRITING OF SUCH USAGE, UNLESS A PRODUCT IS EXPRESSLY DESIGNATED BY Ai-Thinker AS BEING INTENDED FOR "AUTOMOTIVE, AUTOMOTIVE SAFETY OR MEDICAL" INDUSTRY DOMAINS ACCORDING TO Ai-Thinker PRODUCT DESIGN SPECIFICATIONS. PRODUCTS FORMALLY ESCC, QML OR JAN QUALIFIED ARE DEEMED SUITABLE FOR USE IN AEROSPACE BY THE CORRESPONDING GOVERNMENTAL AGENCY.

Resale of Ai-Thinker products with provisions different from the statements and/or technical features set forth in this document shall immediately void any warranty granted by Ai-Thinker for the Ai-Thinker product or service described herein and shall not create or extend in any manner whatsoever, any liability of Ai-Thinker.

Ai-Thinker and the Ai-Thinker logo are trademarks or registered trademarks of Ai-Thinker in various countries. Information in this document supersedes and replaces all information previously supplied.<br>The Ai-Thinker logo is a registered trademark of Ai-Thinker. All other names are the property of their respective owners.

© 2017 Ai-Thinker - All rights reserved

[http://www.ai-thinker.com](http://www.risinghf.com)

support@aithinker.com